## **Creating a Sapphire Parent Portal Account: (2021)**

1. Navigate to the SMSD Homepage and select **Sapphire (left hand side partway down the page)**. Select **Create a Web Portal Account.**

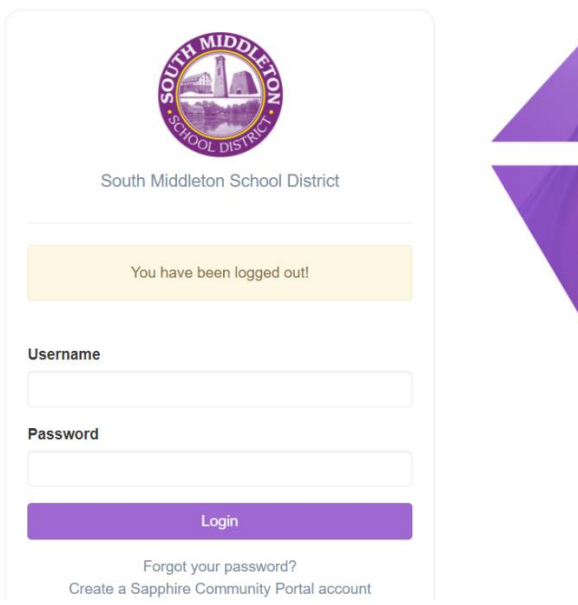

2. Enter Keyword "**Sapphire**". **Continue**

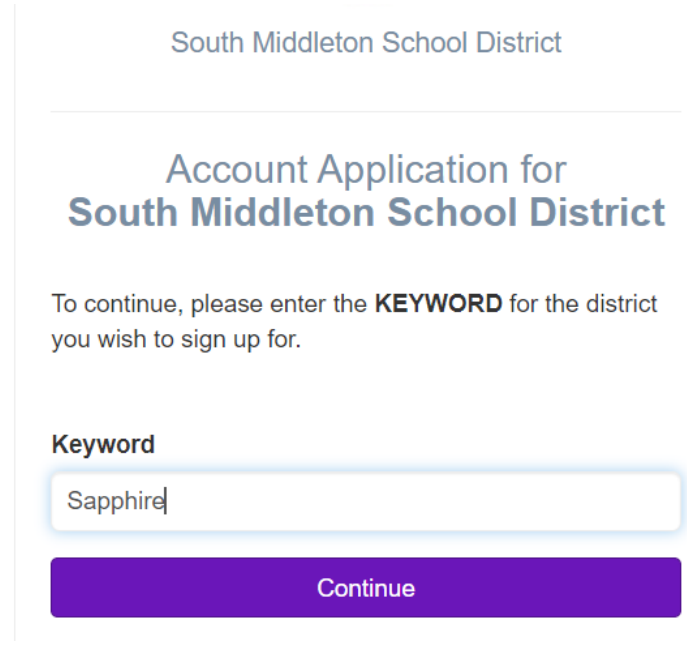

3. Read Agreement and click **I have read and agree to the above policies./Continue.**

Sapphire Community Portal User Agreement

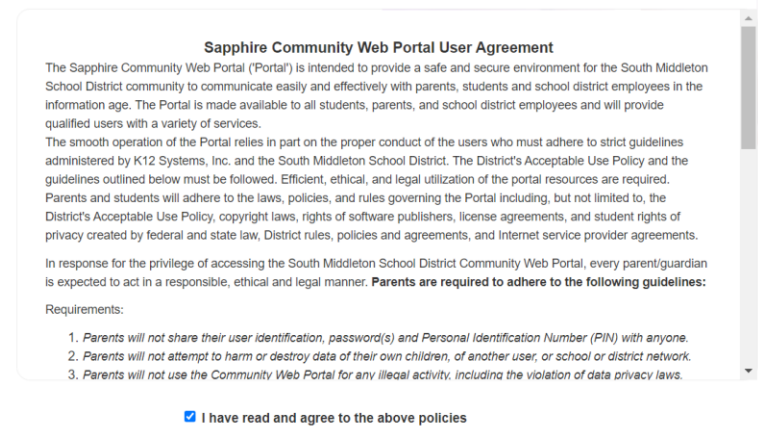

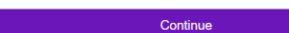

## 4. Fill out the form and **Save/Continue.**

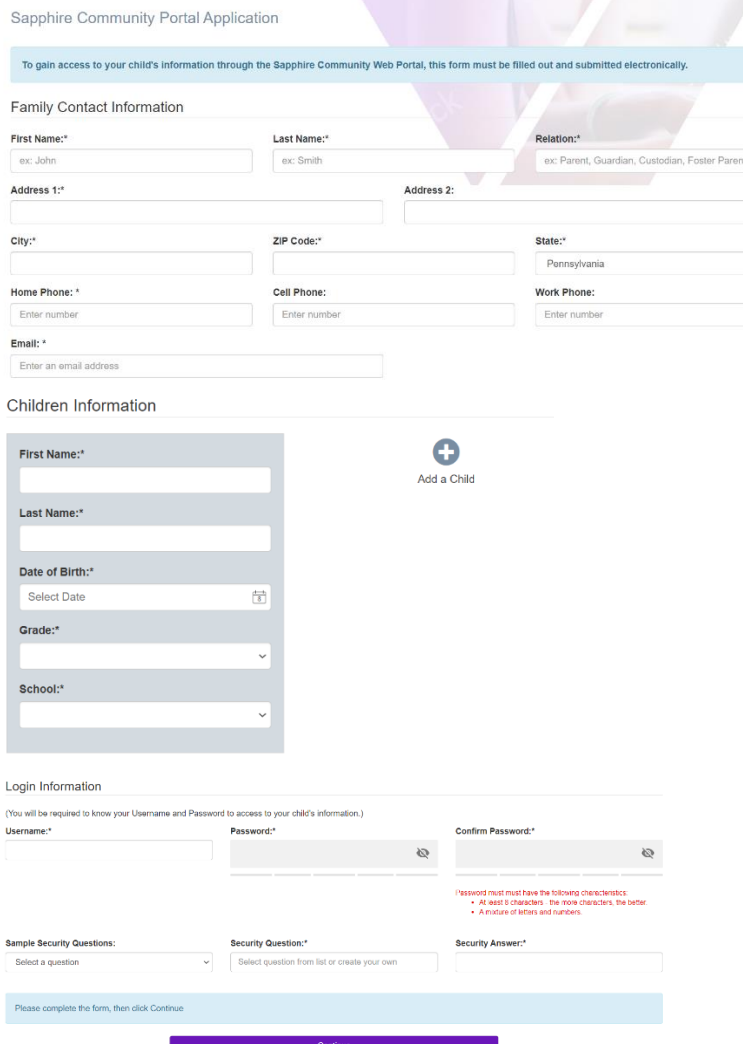

## 5. A confirmation message appears.

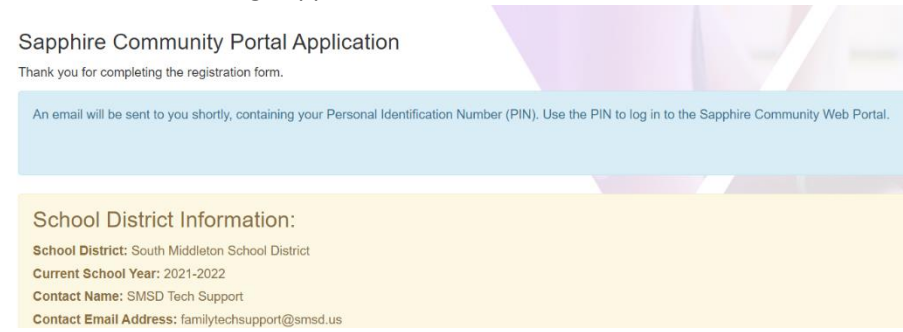

## 6. A confirmation email will be sent to you and your account will be reviewed and you will receive a response within 2 business days.

 $\leftarrow$  Your Community Web Portal Application

Sapphire Notifications <notice@k12system.com> 8/2021 1:07 PM

To: Murdough, Jacqueline

WARNING: This message was sent from someone outside of the South Middleton School District.

Do not click links or attachments unless you recognize the sender and know the content is safe.

- Original Message Below

Thank you for submitting your application to the Sapphire Community Web Portal.

When your application is processed, you will receive an email with your personal identification number (PIN).<br>password will allow you access to the Sapphire Community Web Portal.<br>NOTE: Please allow 2 working days for your

School District: South Middleton School District Current School Year: 2021<br>Current School Year: 2021<br>Contact Name: SMSD Tech Support Contact Email Address for at Managed 110